# **Enrolling Users as TA in a Course**

Navigate to **https://lms.iitmandi.ac.in/**

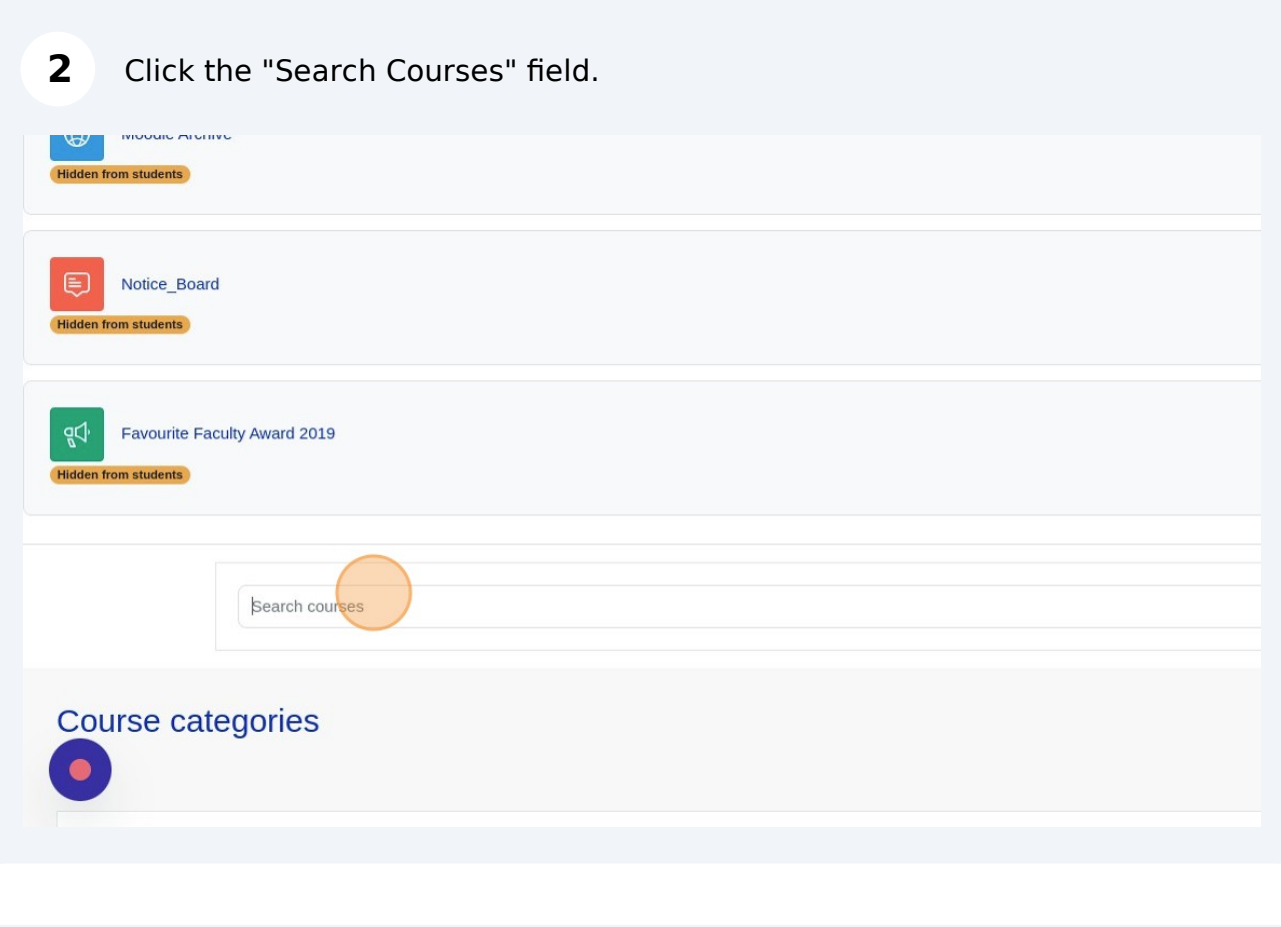

Search for the course to which the TA will be added.

# **4** Click on the course ↓ Call us : 01905267000 <br>  $\Box$  E-mail : it\_helpdesk@iitmandi.ac.in **Test Course** Category: Feb-June 2020 testcourse Teacher: Gopal sharma Category: Feb-June 2019 TT - Testing Course Archive-Aug-Dec2015 Teacher: Ashok Thakur Category: Aug - Dec 2015 TT - Testing Course Feb-Jun2016 Category: Feb-June 2016

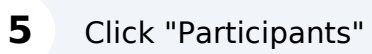

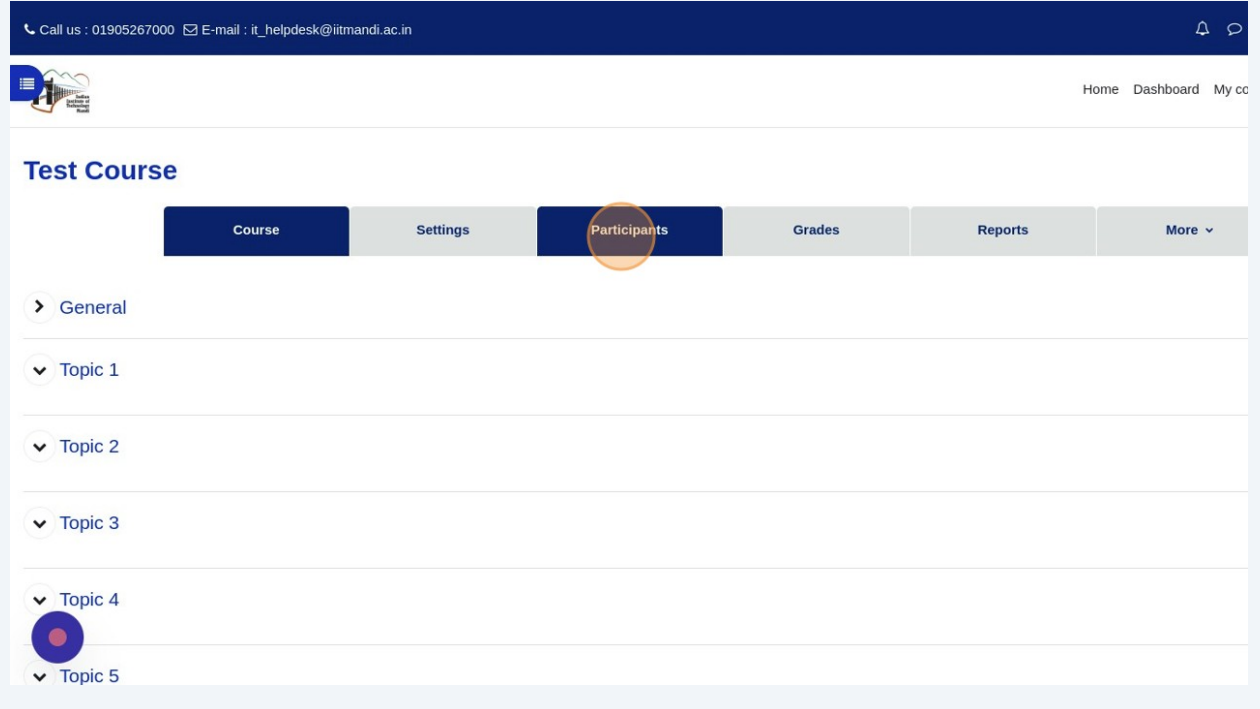

### Click this dropdown.

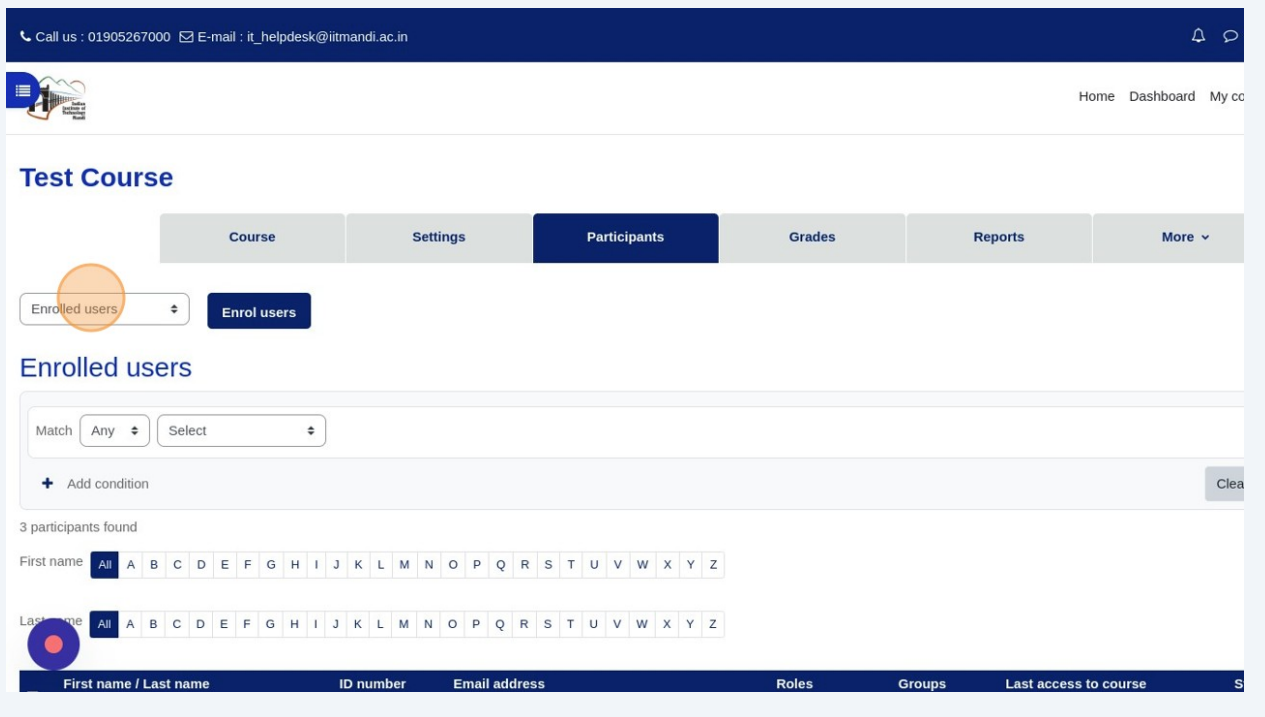

Choose "Enrollment Methods"

#### Edit in Manual enrollments

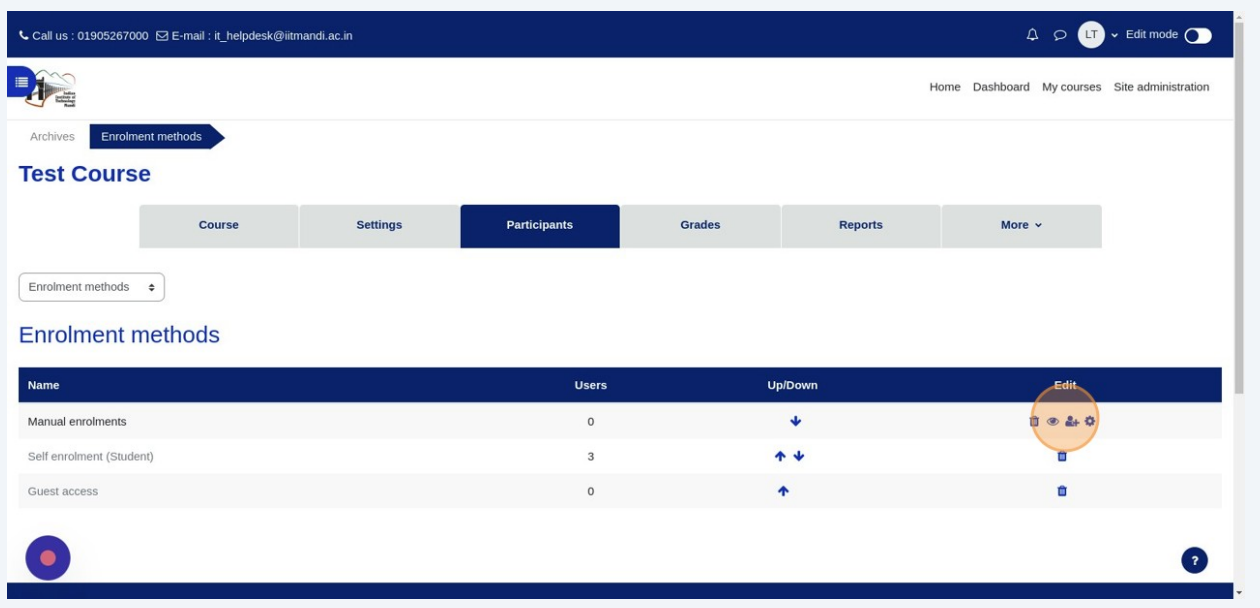

#### Click the "Search" field and search for the user to be added as TA.

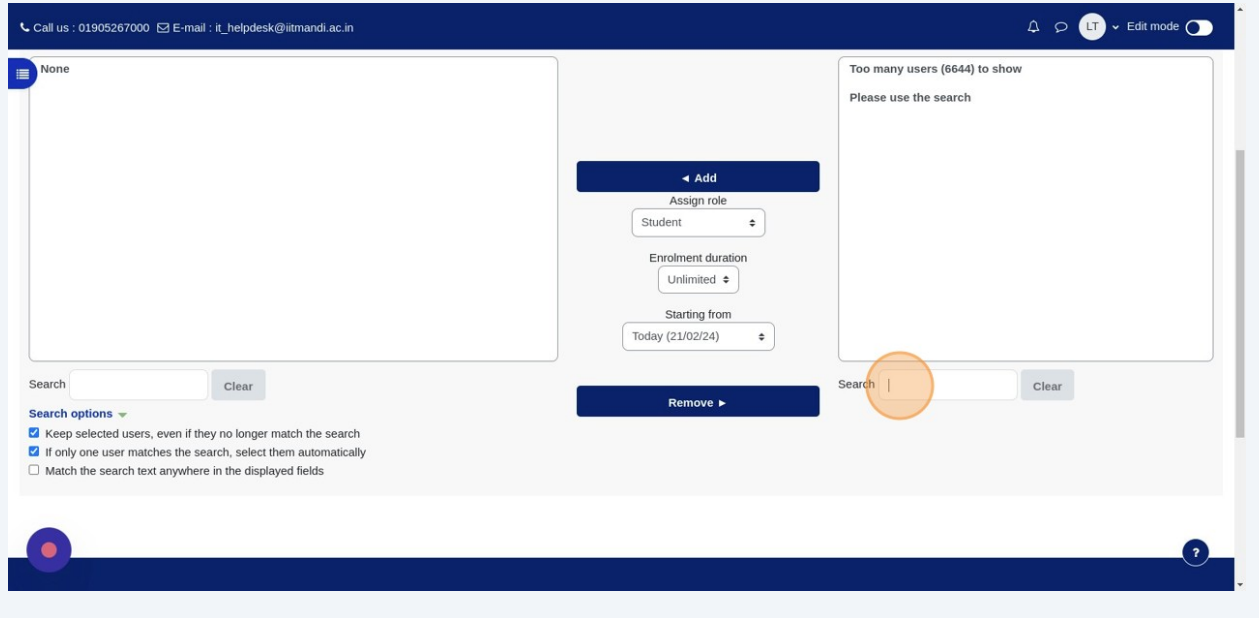

#### Choose the user

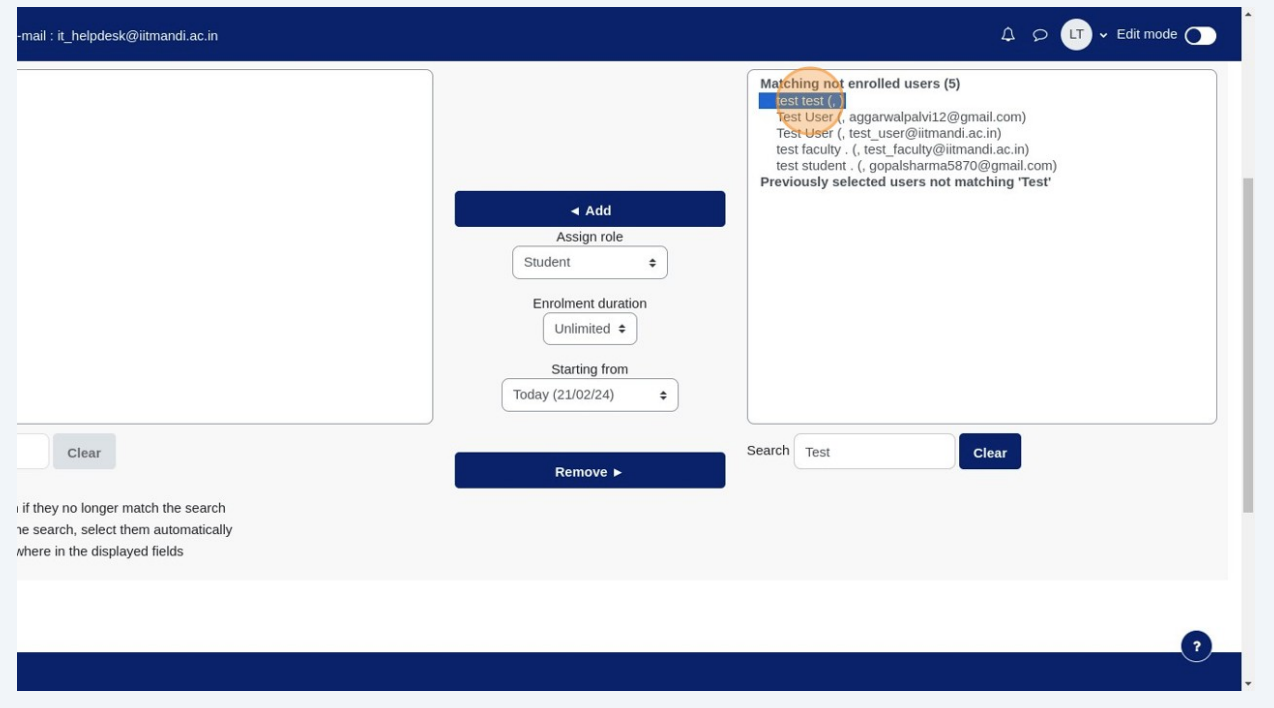

## 11 Choose "Teaching Assistant" from this dropdown.

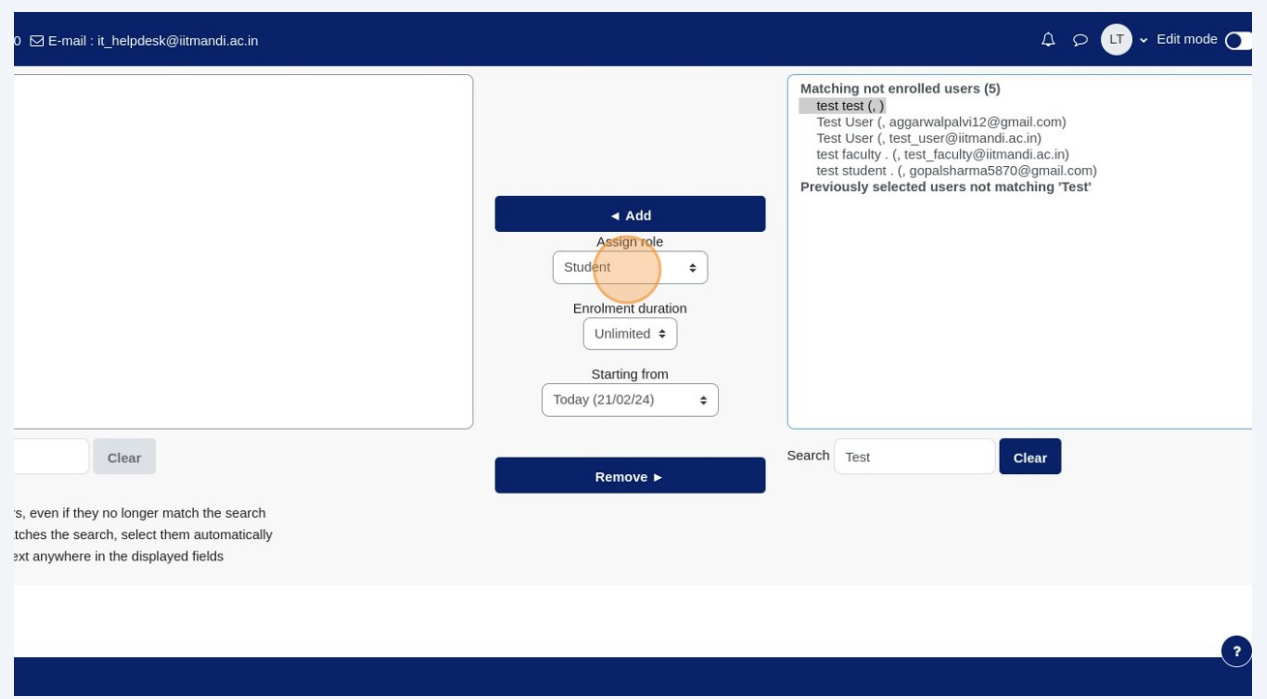

#### Click the "Add" button.

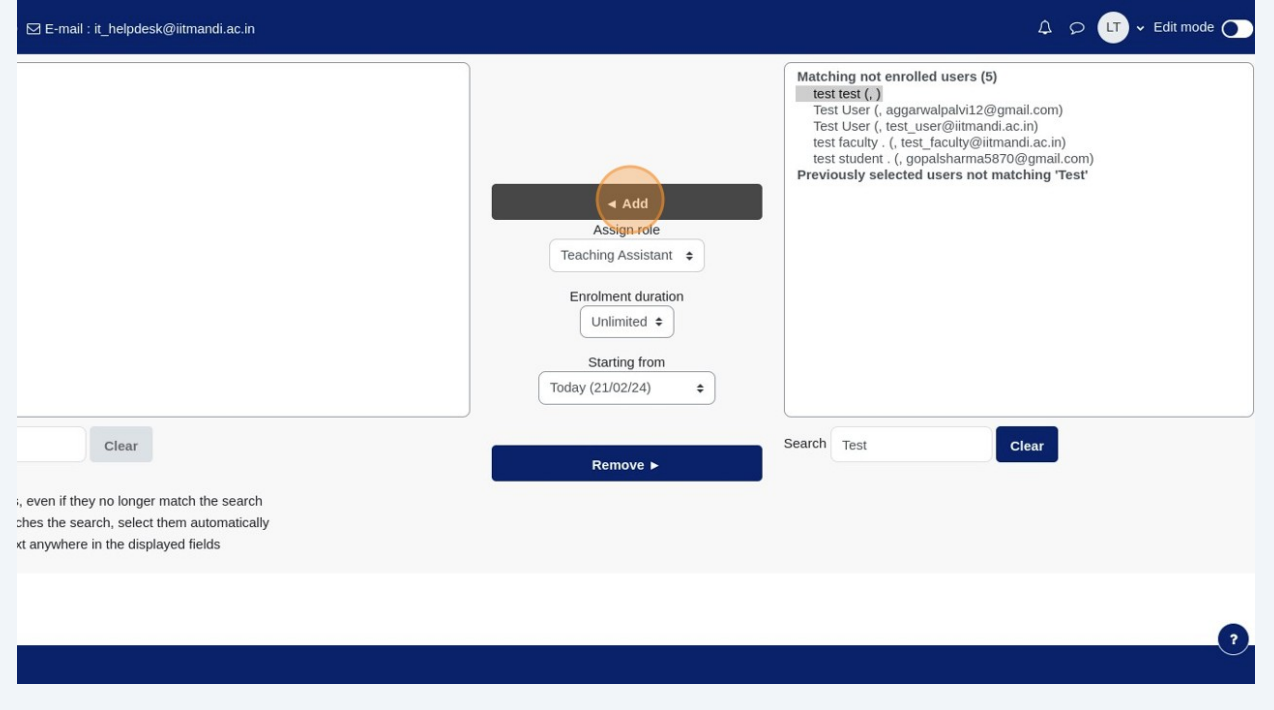

#### 13 User must list in enrolled users

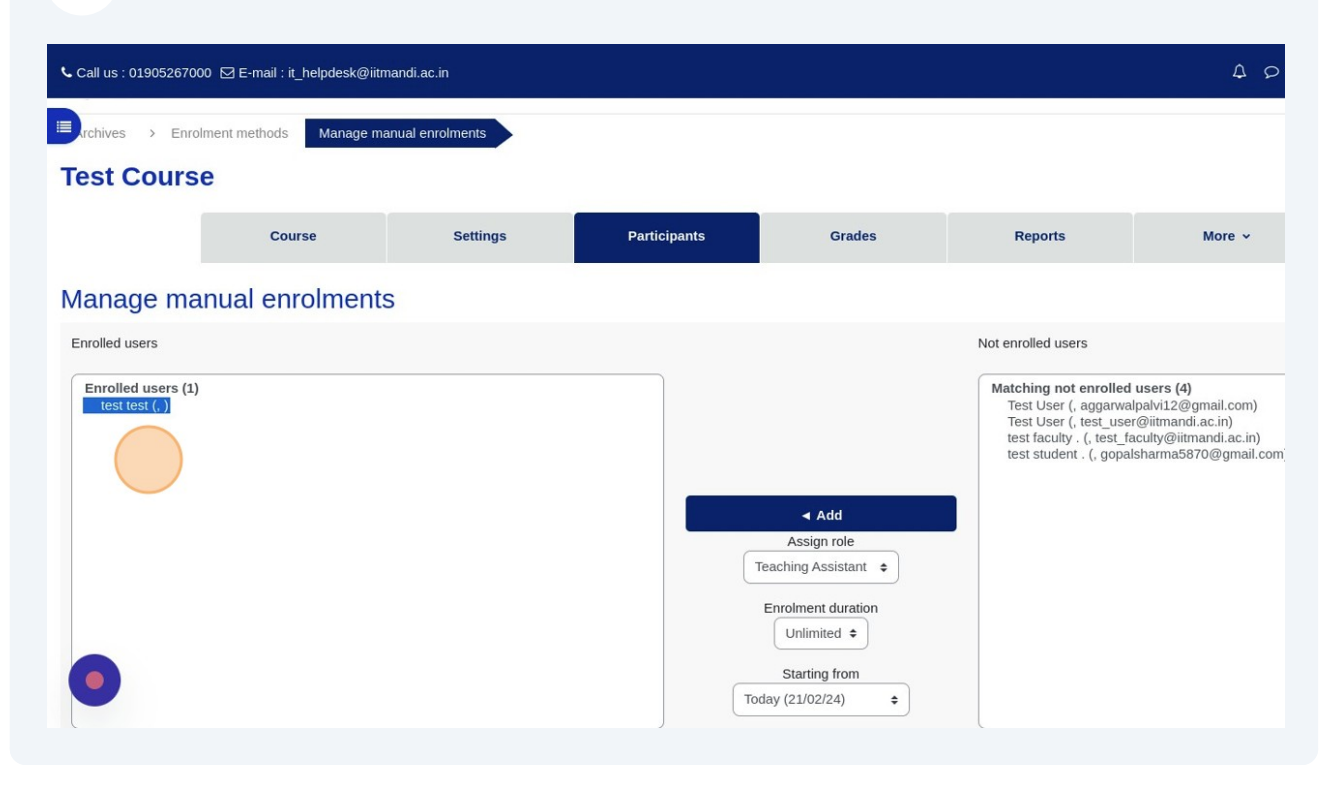